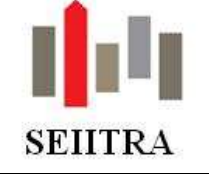

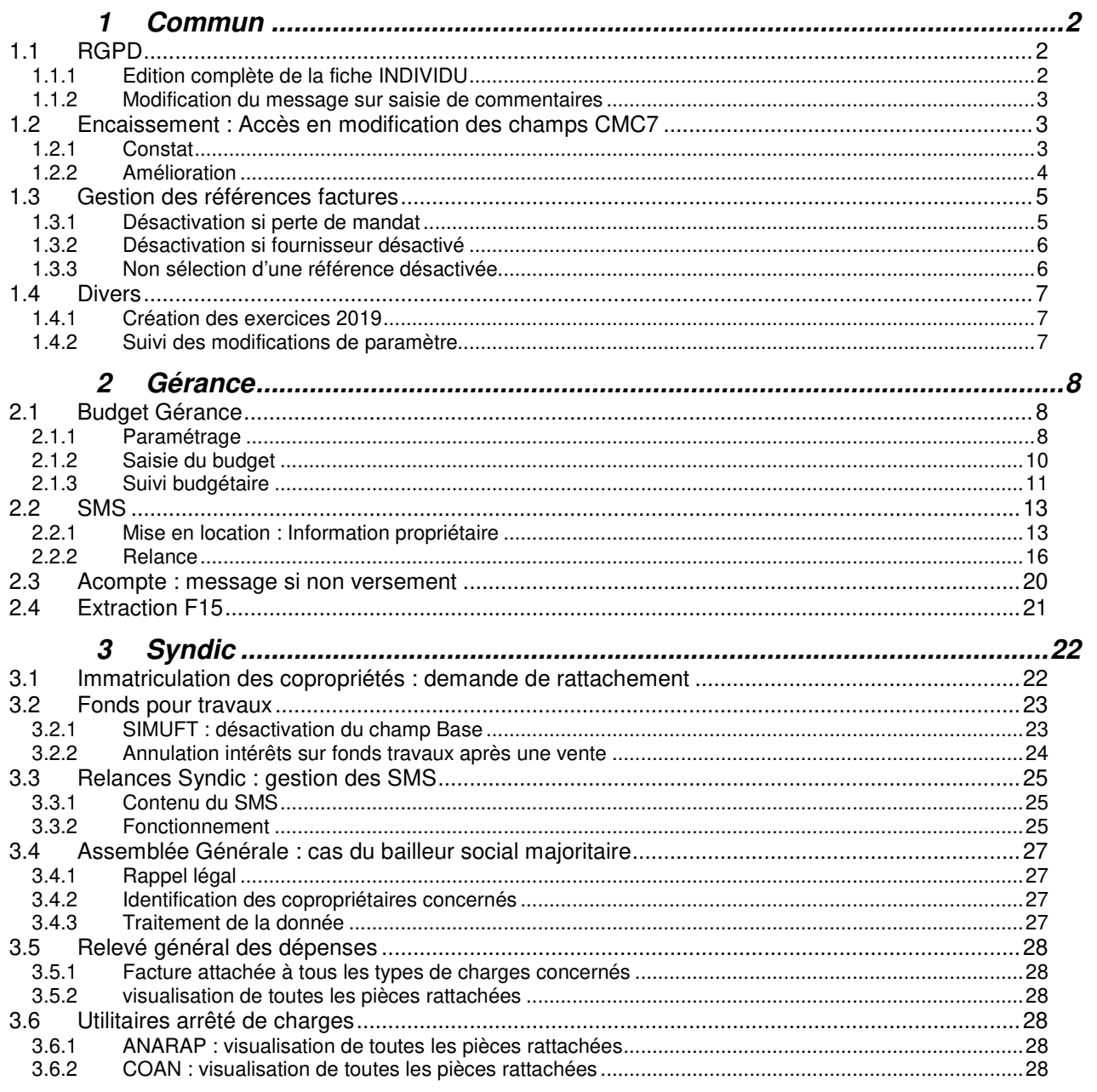

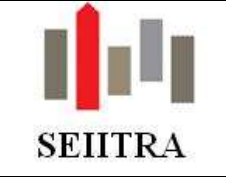

## **1 COMMUN**

## 1.1 RGPD

## 1.1.1 EDITION COMPLETE DE LA FICHE INDIVIDU

• Afin de pouvoir répondre à la demande règlementaire de mon client, un nouvel F15 sous Crystal de la fiche individu a été développé. Toutes les informations présentes sur les 3 onglets de cette fiche ainsi que les différents liens vers ses

qualités (locataire, copropriétaire…) seront édités dans le cadre d'une personne physique.

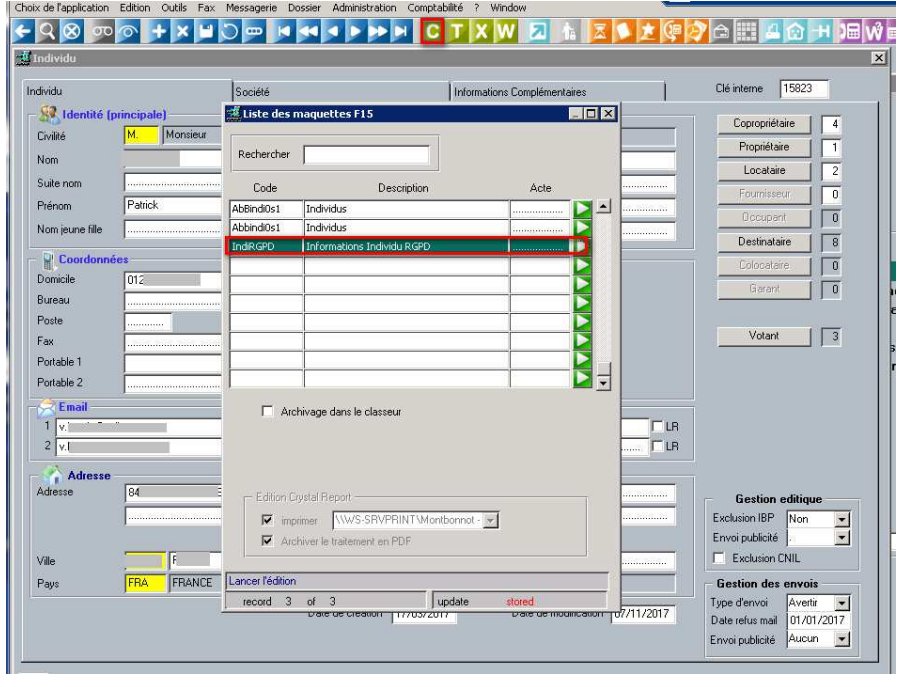

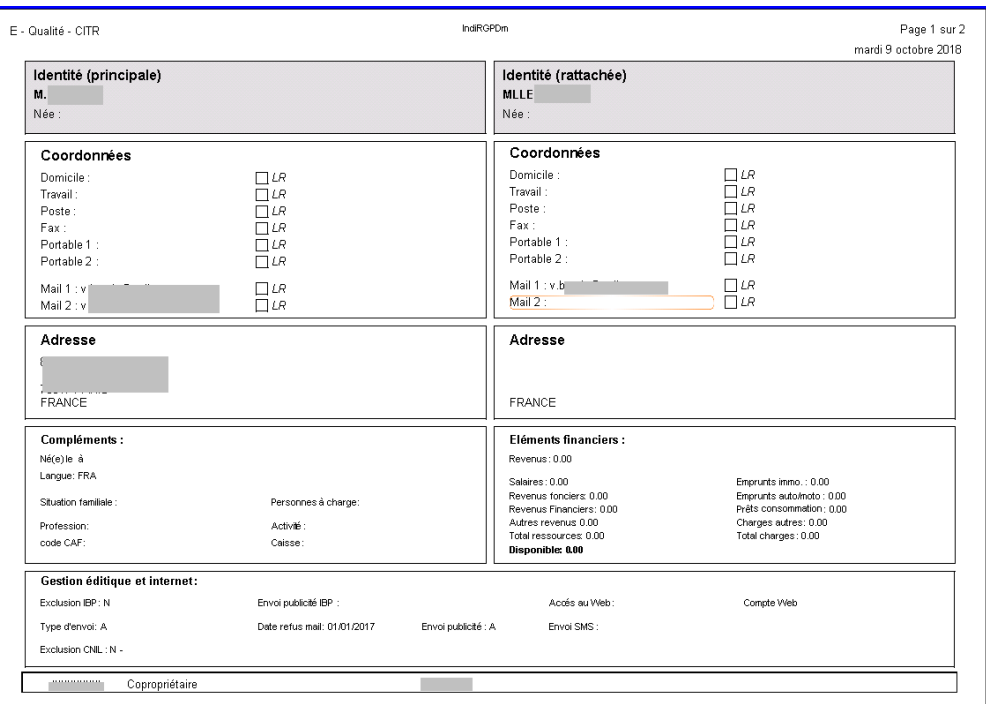

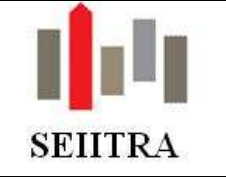

### 1.1.2 MODIFICATION DU MESSAGE SUR SAISIE DE COMMENTAIRES

• En remplacement du message standard actuel qui était obsolète, affichage d'un nouveau message géré par le même paramètre.

#### Ancien message :

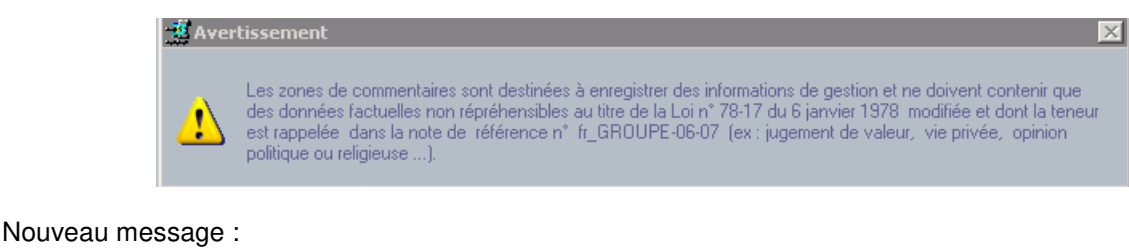

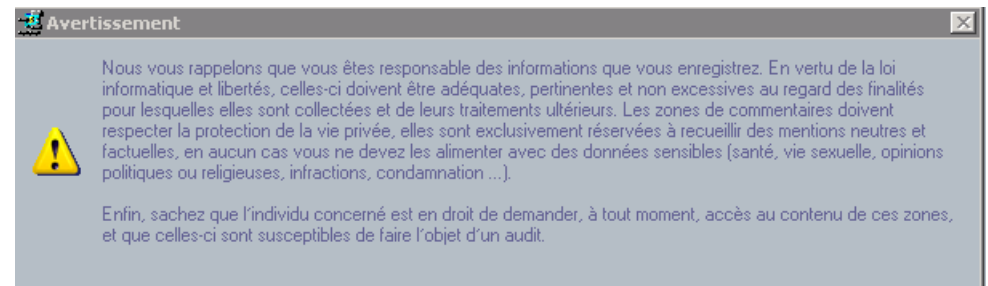

## 1.2 ENCAISSEMENT : ACCES EN MODIFICATION DES CHAMPS CMC7

### 1.2.1 CONSTAT

- Lors de la lecture d'un chèque, les valeurs CMC7 s'enregistrent dans les 2 zones : Encaissements et Références bancaires mais, il arrive qu'aucune ne s'enregistre dans les 2 zones ou que rien ne se reconduise dans la zone Références bancaires seule
- Avant la validation de la remise, il est possible de contrôler les zones « vides » en CMC7 Encaissement **mais pas en CMC7 Réf. Bancaire.**
- A la validation, avec « Constitution du fichier » à Oui, les chèques n'ayant rien en CMC7 Réf Bancaire et/ou CMC7 Encaissement sont rejetés ; ils sont donc non inclus dans le fichier TLMC, et les bordereaux concernés restent en bordereaux ouverts.
- En bordereaux ouverts : afin d'alimenter les zones CMC7 il faut saisir dans la référence bancaire de la fiche CPTA ou BAIL correspondante. On peut ensuite terminer par l'édition des bordereaux, mais ce qui a été rejeté n'est pas dans le fichier TLMC, et il faut alors régénérer complètement toute la séquence de la journée pour ne faire qu'une seule enveloppe à la banque

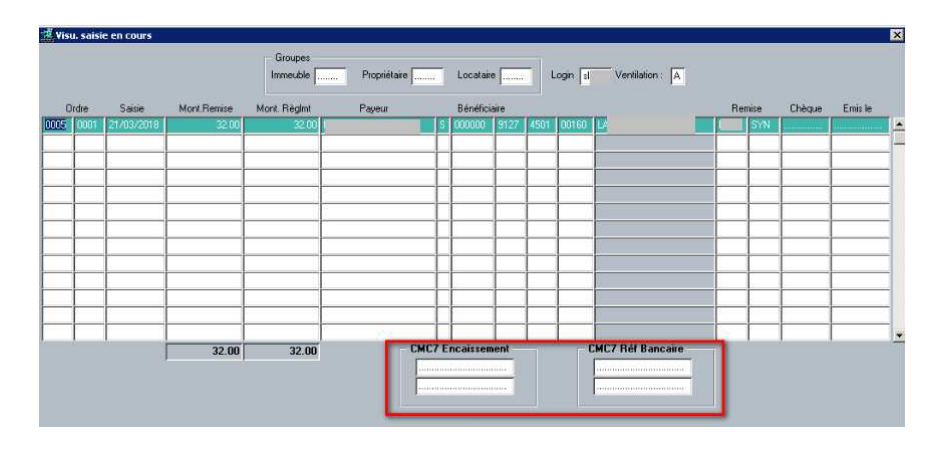

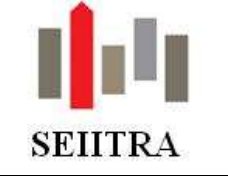

## 1.2.2 AMELIORATION

- L'accès sur les champs **CMC7 Encaissement** est déjà effectif
- Il est désormais possible de modifier ou compléter ces champs La validation de la modification de ces 2 champs sera nécessaire par le clic sur un bouton de type disquette présent dans l'encadré "**CMC7 Réf. bancaire**".
- Les écrans concernés sont ceux de la consultation avant saisie et des bordereaux ouverts (abRrgls0e1 et abRrglt0m1).

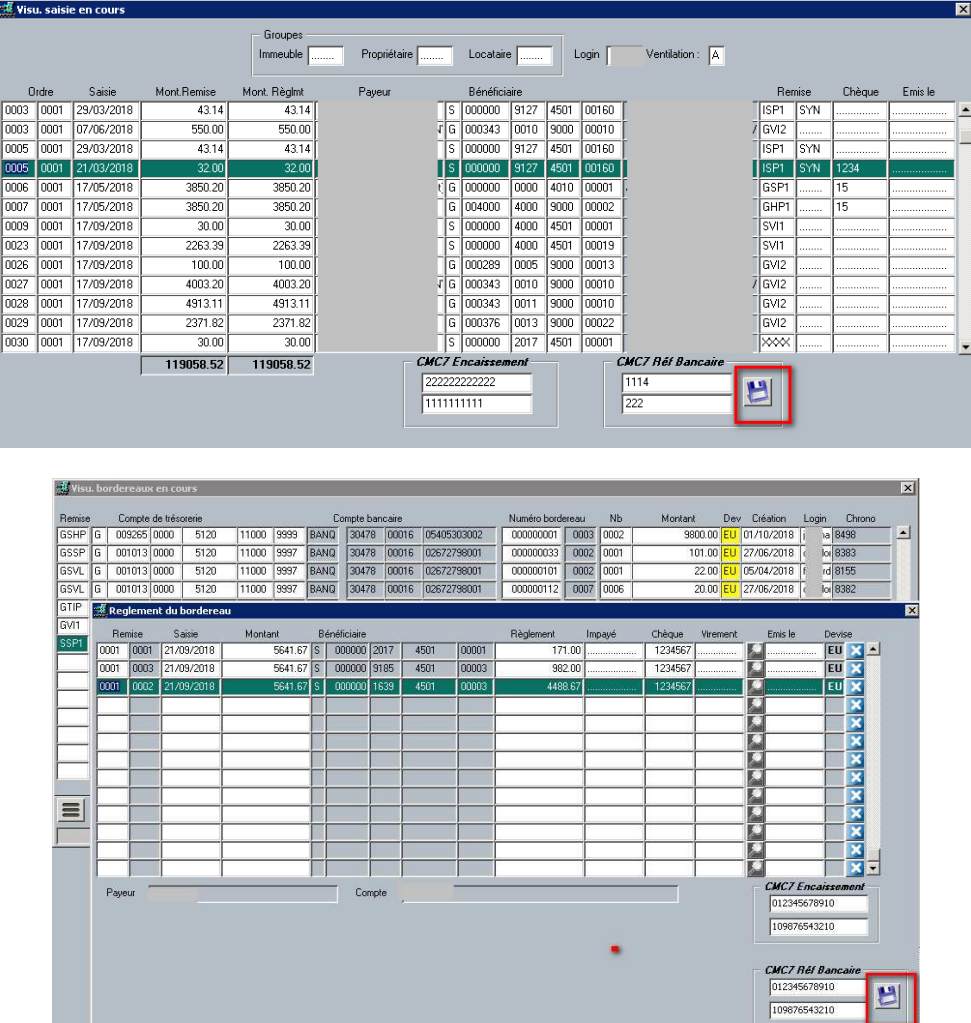

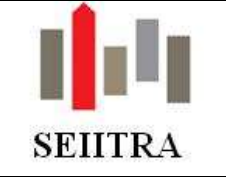

### 1.3 GESTION DES REFERENCES FACTURES

#### 1.3.1 DESACTIVATION SI PERTE DE MANDAT

Lorsqu'un mandat de gestion est perdu, il convient de désactiver les références factures attachées à ce mandat afin de ne pas les utiliser par erreur.

#### 1.3.1.1 PERTE COMPLETE DU PROPRIETAIRE

Lorsqu'une date de fin de gestion est saisie sur le propriétaire, toutes les références rattachées au propriétaire sont automatiquement désactivées :

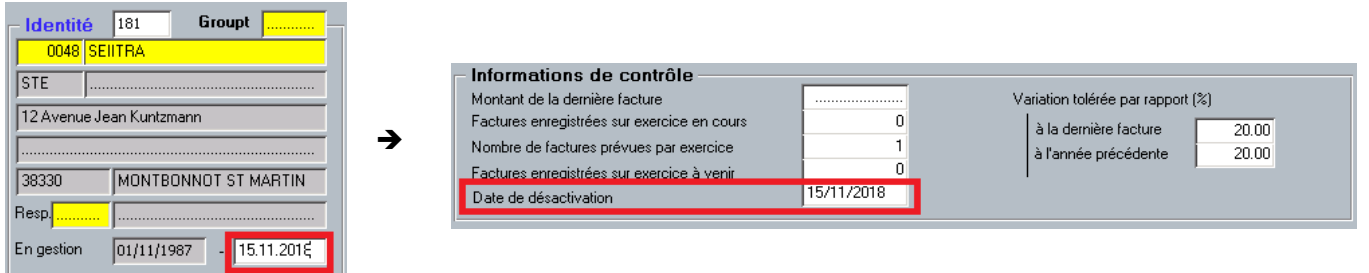

NB :

- En enlevant la date de perte sur la fiche propriétaire, la date de désactivation de la référence facture est également supprimée
- Si cette date est modifiée, la référence facture est mise à jour avec la nouvelle date.

#### 1.3.1.2 PERTE D'UNE PARTIE DES BIENS GERES

Dans le cas de la perte d'un des biens donnés à gérer par un propriétaire, seules les références factures associées à l'immeuble perdu doivent être désactivées.

Lorsque le champ mandat clos est passé à Oui, la référence facture (abFreff1s1) est donc désactivée. C'est la date de fin de gestion (manl\_sort\_date) qui est utilisée comme date de désactivation sur les références factures associées au même propriétaire/immeuble :

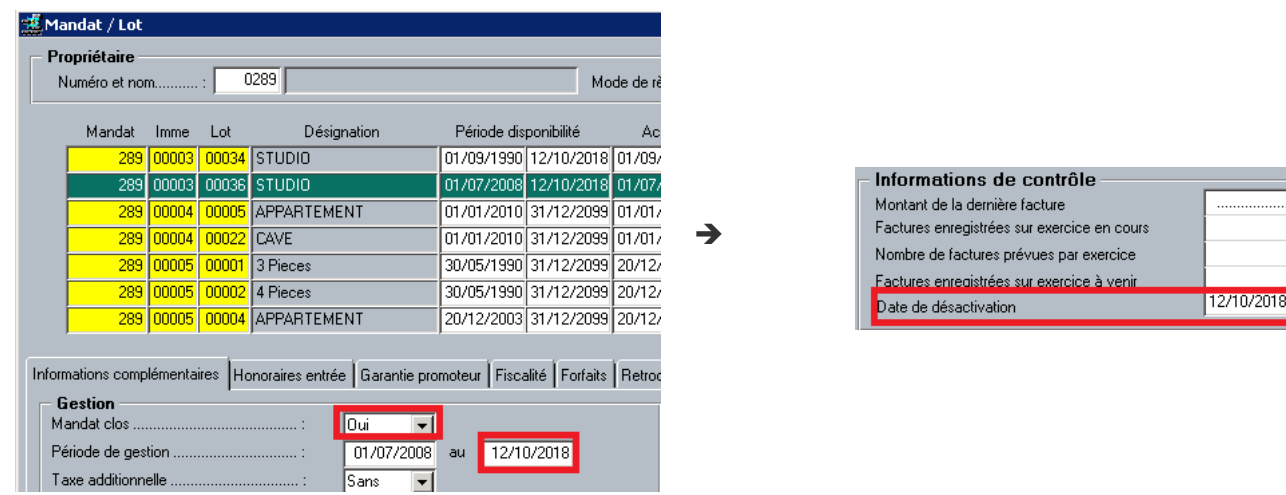

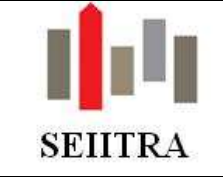

### Remarques :

- les références ne sont désactivées qu'à partir du moment où tous les lots de l'immeuble ont été clôturés.
- Dans le cas de plusieurs mandats lot sur un même immeuble fermés à des dates différentes, c'est la date de fin la plus grande qui est utilisée pour désactiver les références
- Si l'un des mandats lot est « ré-ouvert », la date de désactivation de la référence est aussi ré-activée.

### 1.3.2 DESACTIVATION SI FOURNISSEUR DESACTIVE

Lorsqu'un fournisseur est désactivé, les références qui lui sont attachées doivent également être désactivées.

Désormais, si une date de désactivation est saisie sur le fournisseur, toutes les références qui sont rattachées sont désactivées à cette date :

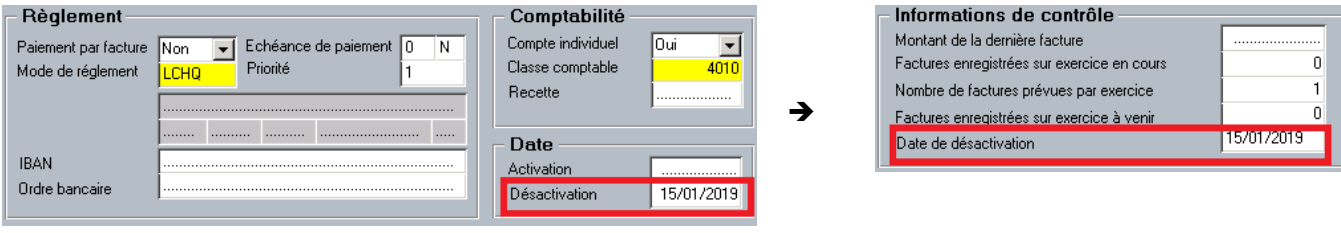

## 1.3.3 NON SELECTION D'UNE REFERENCE DESACTIVEE

Un zoom permet d'accéder, depuis les écrans de saisie de facture référencée (syndic et gérance) ou de pré-saisie de facture, à la liste des références factures. Cette liste fait désormais apparaitre par défaut que les références actives. Le champ « Date de désactivation » est désormais valorisé avec « >'Date du jour', @ » :

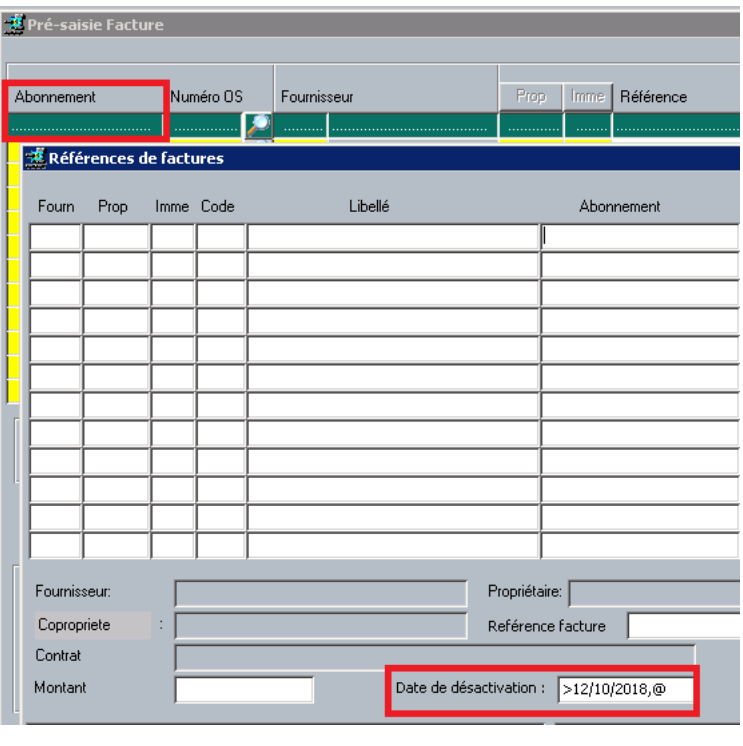

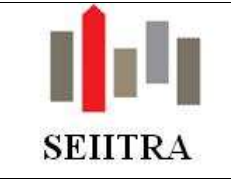

L'utilisation d'une référence facture « désactivée » reste toutefois possible, mais dans ce cas, si la date de désactivation est dépassée et uniquement dans ce cas, un message alertera l'utilisateur :

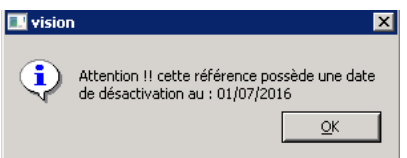

NB : le message est actif lorsque le paramètre reff\_desac est positionné à O

## 1.4 DIVERS

## 1.4.1 CREATION DES EXERCICES 2019

- Création de l'exercice I sur 2019 dans EXER (avec les MOIC correspondants)
- Création de G.0.0 sur 2019 dans EXER (idem)
- Création exercice TVA G et I (abCexet0m1)
- Création exercice FB (abCexef0m1)

### 1.4.2 SUIVI DES MODIFICATIONS DE PARAMETRE

Toute modification de paramètre (table PARAM) est désormais enregistrée dans la table de suivi des modifications.

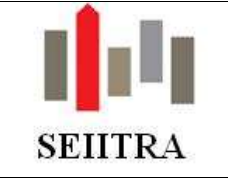

## **2 GERANCE**

## 2.1 BUDGET GERANCE

Afin de donner de la visibilité aux propriétaires sur les Produits et les Charges des immeubles en locatif complet et d'assurer un suivi de ces éléments, un budget gérance a été mis en place.

Il va permettre :

- De saisir les montants budgétés poste par poste en distinguant les charges et les produits
- De suivre l'évolution des produits en analysant les montants appelés et réglés
- De suivre les dépenses en analysant les montants facturés et les montants payés
- De comparer, pour chacune des lignes, le budgété, l'engagé, le facturé et le payé
- D'éditer ces budgets

La documentation complète est accessible ici :

### 2.1.1 PARAMETRAGE

#### 2.1.1.1 NATURES DE PRODUIT

Par le biais de l'écran des types de charges (TYPC), chaque nature de produit détaillé dans le budget doit être créée. Exemple :

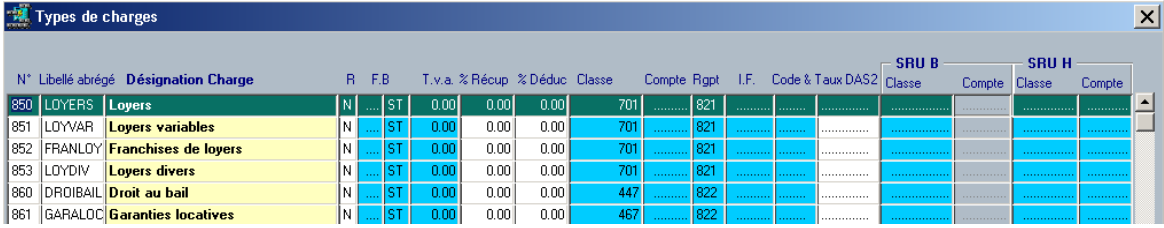

Chacune de ces lignes devra être complétée du code « cumul prov » = **PRO** afin de les distinguer des charges. Cette codification s'effectue via le mot clé TYPCI :

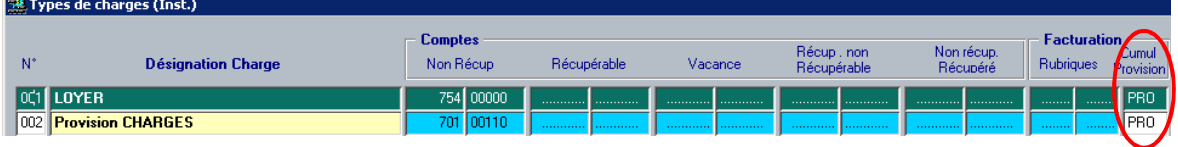

#### 2.1.1.2 ASSOCIATION DES NATURES DE PRODUITS AUX RUBRIQUES D'APPEL

Un lien doit être fait entre la ligne créée précédemment, correspondant à un produit, et la rubrique d'appel qui va être utilisée par le quittancement. Pour cela, il convient de compléter la section « Gestion budget » située en bas de l'écran accessible depuis le mot clé RUBA :

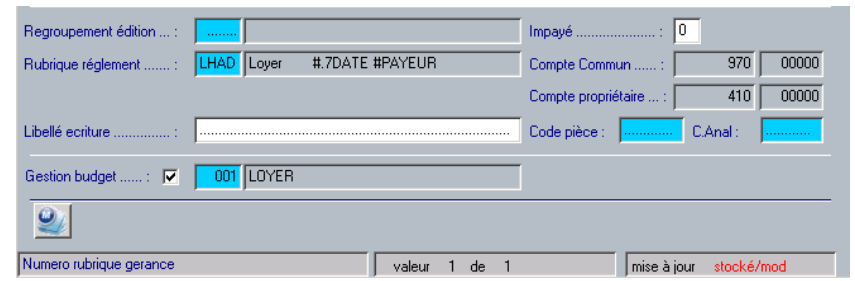

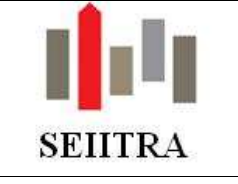

#### 2.1.1.3 RUBRIQUE DE CHARGE/PRODUIT

Cet élément permet le regroupement des natures de produit sous un seul intitulé « PRODUITS » dans le plan analytique. Cet écran est accessible depuis les menus suivants :

> Menu ............................... paramétrage Choix ............................... Syndic Choix ............................... Rubriques de charges

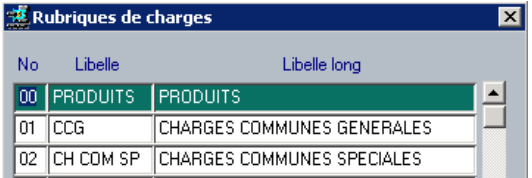

### 2.1.1.4 MISE A JOUR DU PLAN DE CHARGES DE L'IMMEUBLE

Il convient ensuite de compléter le plan de charge de l'immeuble en locatif complet en ajoutant :

Une rubrique de produit : Les natures de produits attachées à la rubrique produit :

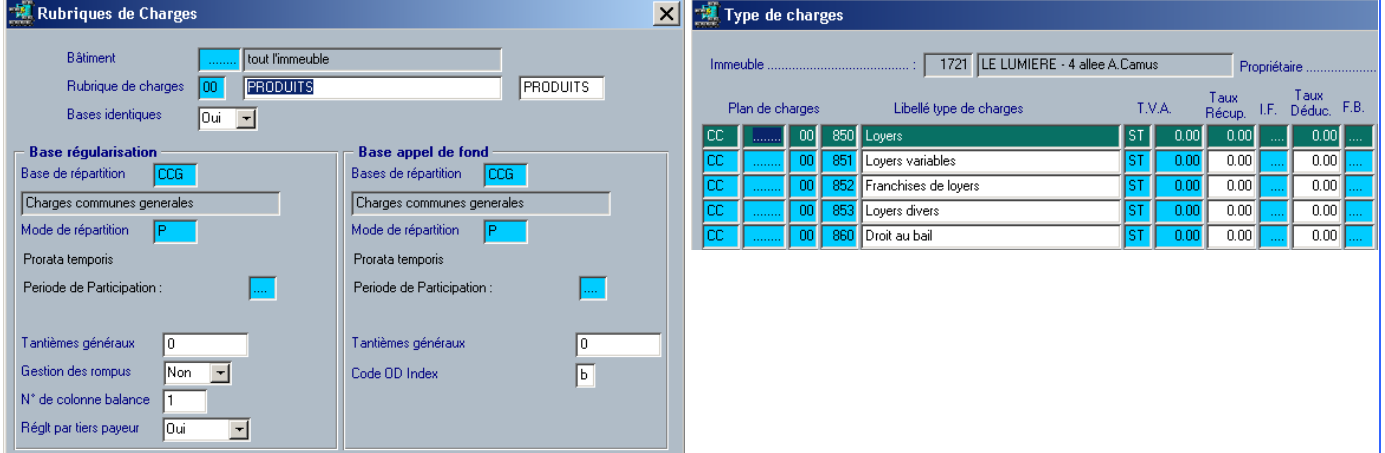

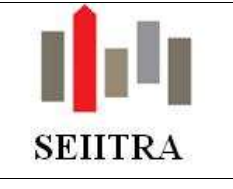

### 2.1.2 SAISIE DU BUDGET

Le budget gérance est accessible depuis le mot clé GBUDG :

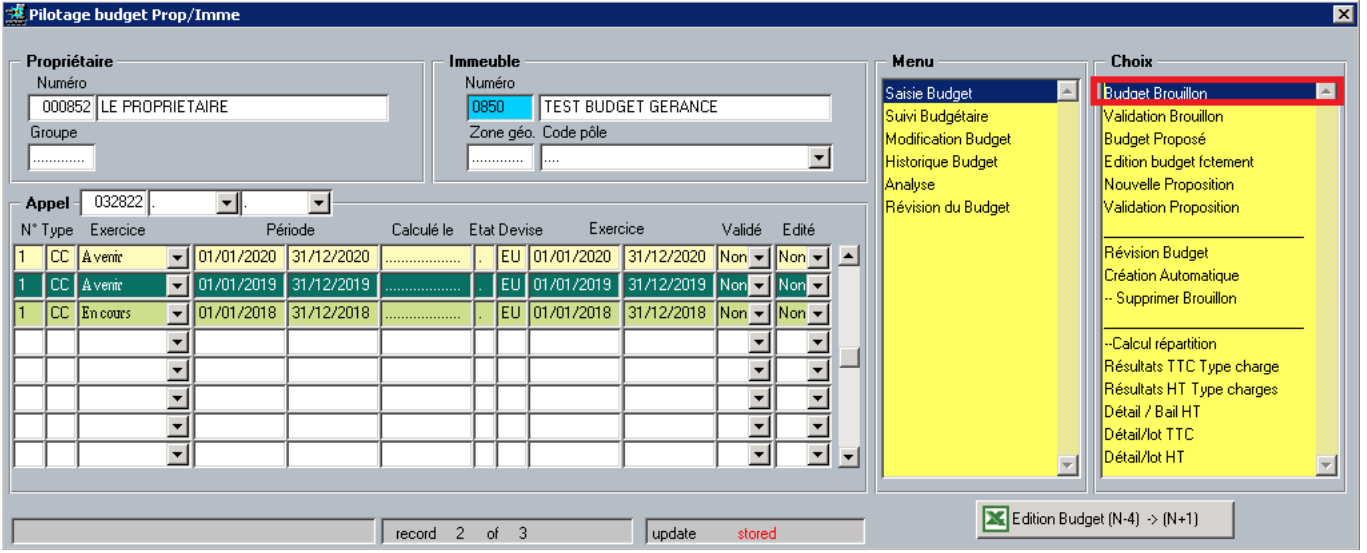

La création du budget définitif passe par la présentation à votre propriétaire de plusieurs budgets.

- Le premier est de type « **Brouillon** ». Il permet au gestionnaire de saisir des montants et de les affiner.
- Le budget « **Proposé** ». Il s'agit du budget que le gestionnaire va réellement proposer au propriétaire. Là aussi, il est possible d'ouvrir plusieurs budgets proposés.
- Une fois le budget proposé présenté au propriétaire, il conviendra de le faire passer choisi au statut « **Validé** ».

Il reprend :

- Pour les charges : les lignes du plan de charge de l'immeuble en locatif complet
- Pour les produits : les types de charges déclarés comme étant des produits (Code PRO dans l'écran TYPCI)

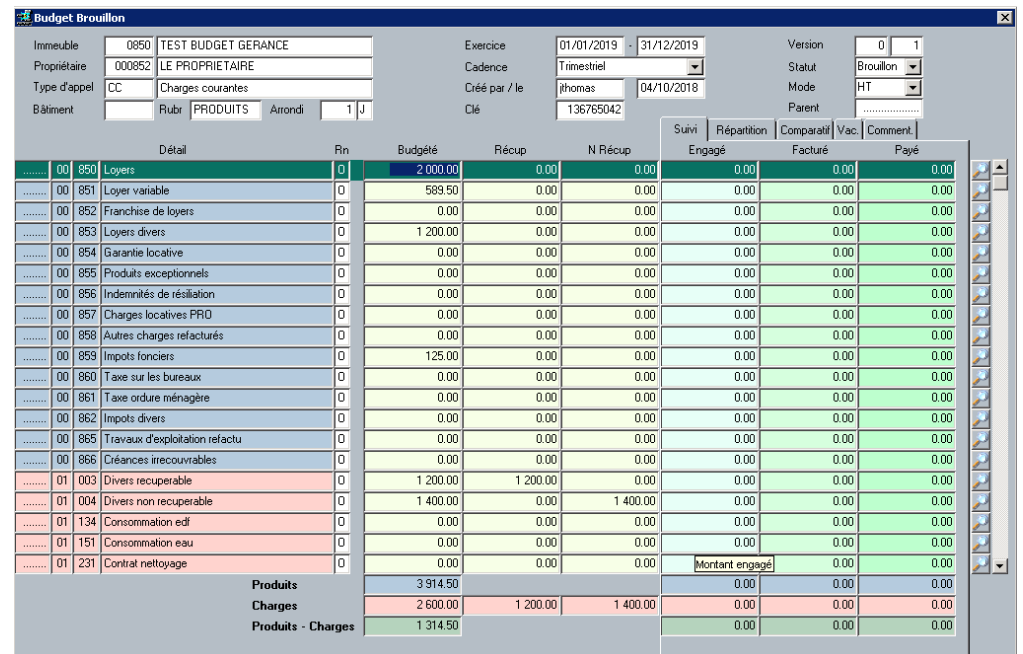

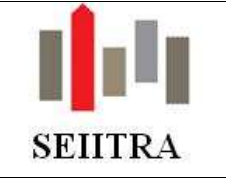

## 2.1.3 SUIVI BUDGETAIRE

### 2.1.3.1 REGENERATION & EDITION

A l'identique de ce qui est fait en syndic, il est nécessaire de régénérer les montants afin d'alimenter les engagements, les factures, les paiements de chaque ligne budgétaire.

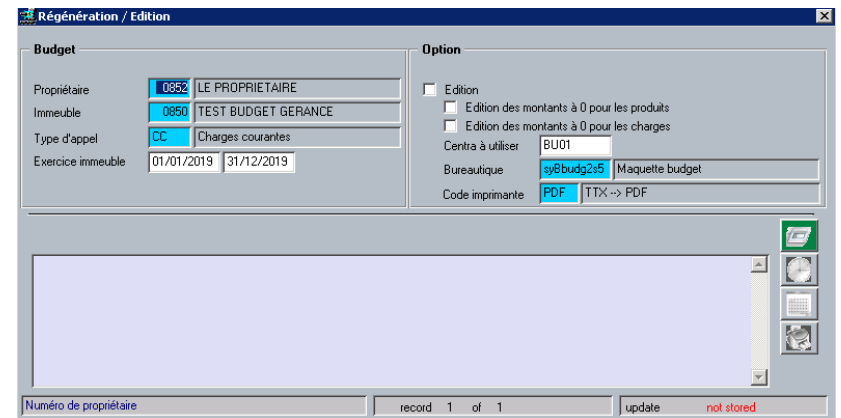

La phase d'édition exploite l'ensemble les informations budget, engagement, facturé :

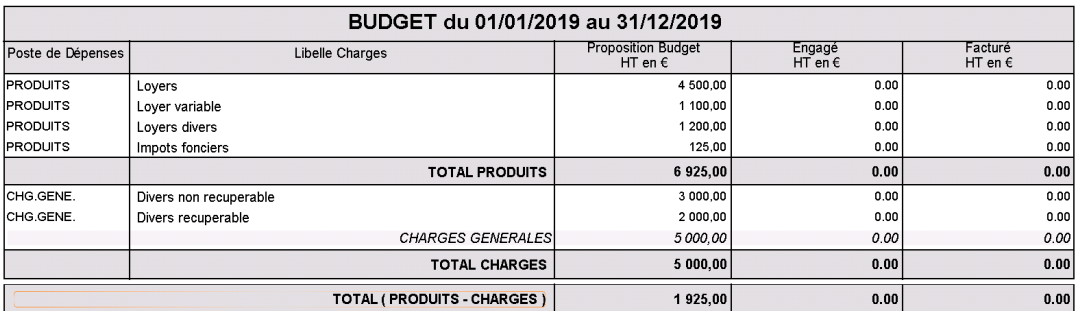

### 2.1.3.2 ACCES AU DETAIL DES PRODUITS ET CHARGES

#### 2.1.3.2.1 PRODUIT

Le détail de l'appelé et du réglé est accessible en double cliquant sur les montants liés aux colonnes « Facturé » et « Réglé » des rubriques de type produit:

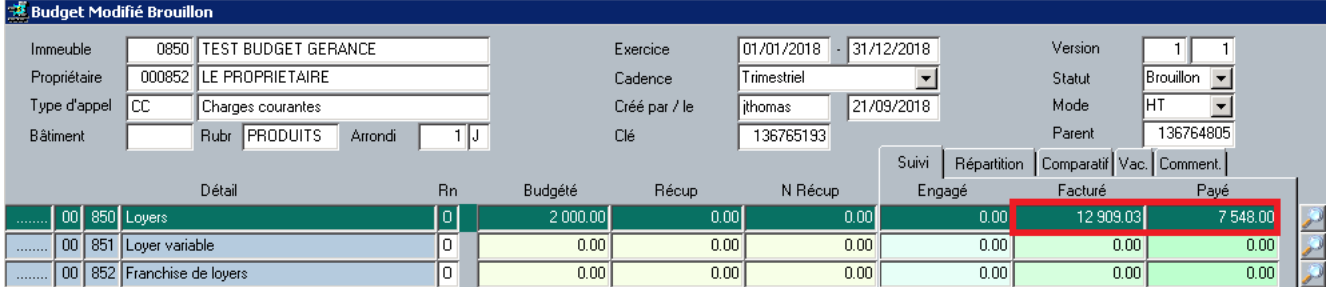

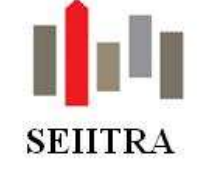

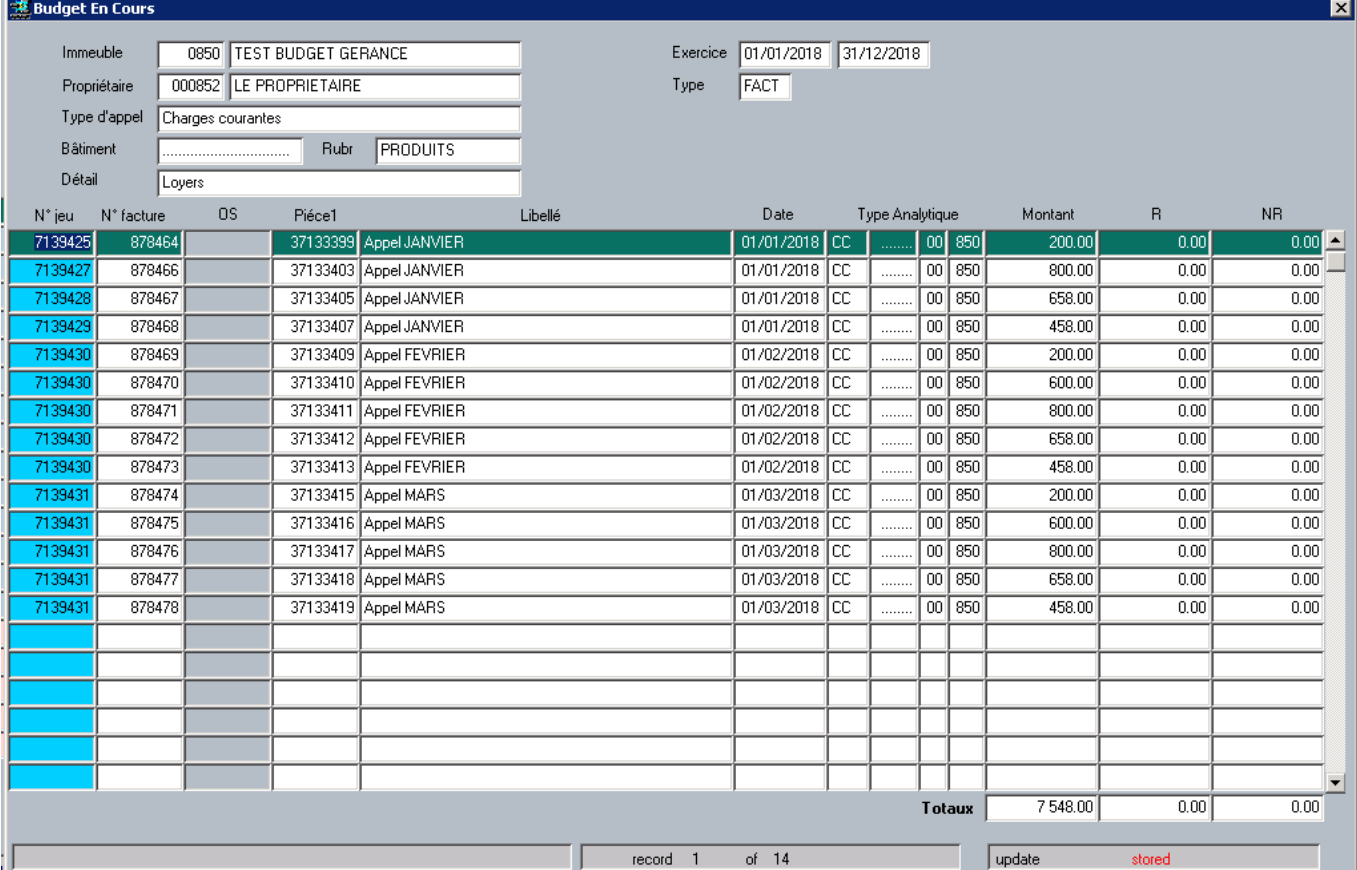

### 2.1.3.2.2 CHARGES

Le détail des dépenses est accessible en en double cliquant sur les montants liés aux colonnes « Facturé » et « Réglé » des rubriques de type charge:

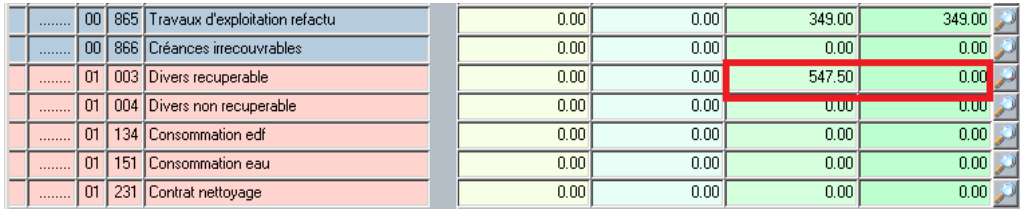

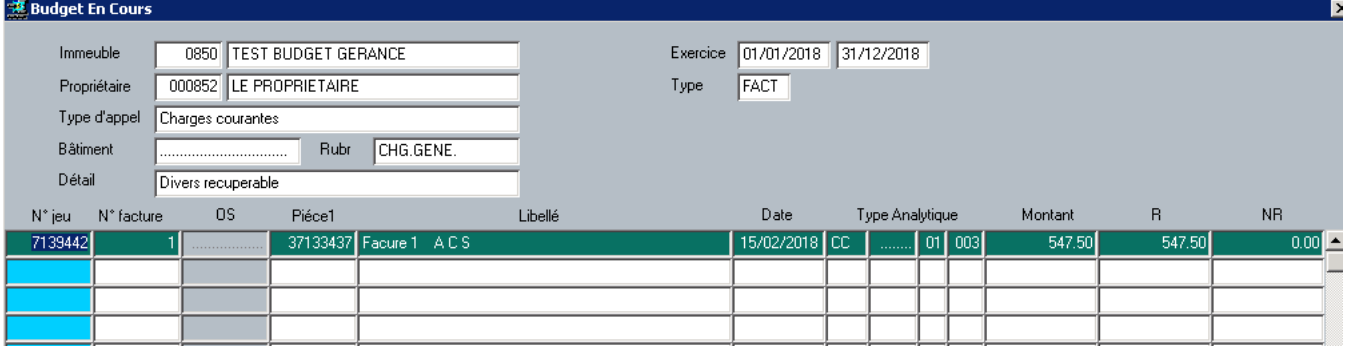

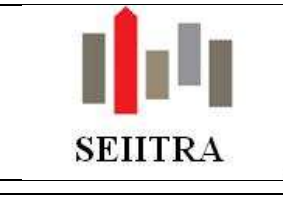

#### 2.1.3.3 CADENCEMENT

Bien que le budget soit saisi globalement, il est possible de retrouver chacune des sommes liées à la ligne budgétaire (Budgété, engagé, facturé, payé) ventilées par période :

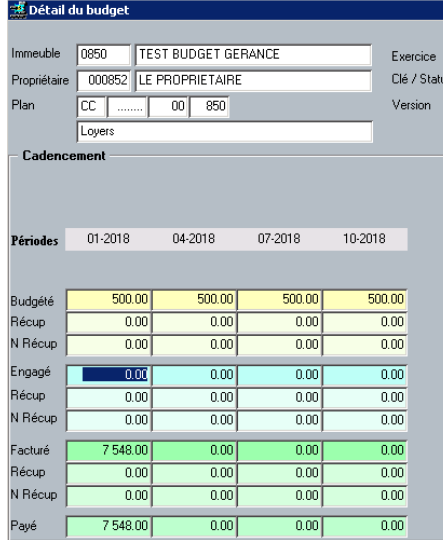

### 2.2 SMS

### **ATTENTION : la fonctionnalité SMS nécessite une mise en œuvre particulière.**

### 2.2.1 MISE EN LOCATION : INFORMATION PROPRIETAIRE

#### 2.2.1.1 PARAMETRAGE

#### 2.2.1.1.1 PARAMETRES

Les trois paramètres suivants doivent obligatoirement être renseignés et valorisés par SEIITRA. Il s'agit de paramètres généraux permettant l'activation des SMS dans l'applicatif ThetraWin :

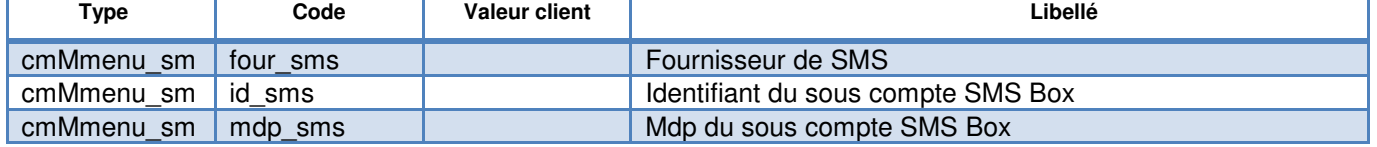

#### Autre paramètre général :

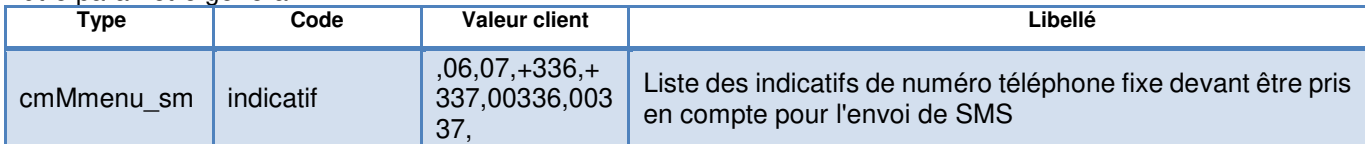

## Paramètre propre à la fonctionnalité info bailleur :

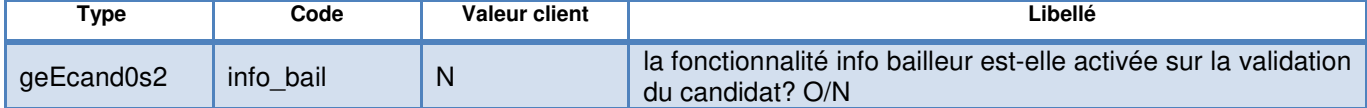

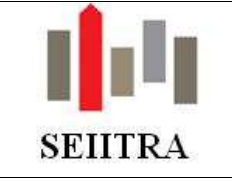

2.2.1.1.2 CONTENU DU SMS

Le texte du SMS est contenu dans la trame geEcand0s2.txt se trouvant dans le répertoire W:\ArchiveOutlook\TrameMail.

Par défaut, le texte est le suivant :

Bonjour, votre logement situé à #AIMME a été reloué.

(Avec #AIMME correspondant à la ville)

NB : si cette trame n'est pas présente dans le bon répertoire, un message apparaitra sur le lanceur de validation du candidat et bloquera l'envoi du SMS

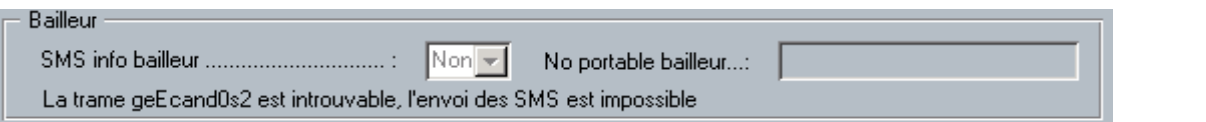

#### 2.2.1.2 FONCTIONNEMENT

#### 2.2.1.2.1 PRE REQUIS

En plus des paramètres généraux permettant l'activation des SMS dans ThetraWin, cette fonctionnalité n'est ouverte que lorsque certaines conditions sont réunies :

1°) Le propriétaire devra accepter de recevoir des sms :

Le champ Envoi SMS devra donc être positionné à Oui sur l'individu propriétaire

2°) son numéro de portable devra être valorisé. Dans le cas où le N° de portable 1 n'est pas valorisé, c'est le N° de portable 2 qui sera utilisé, puis, le N° de domicile

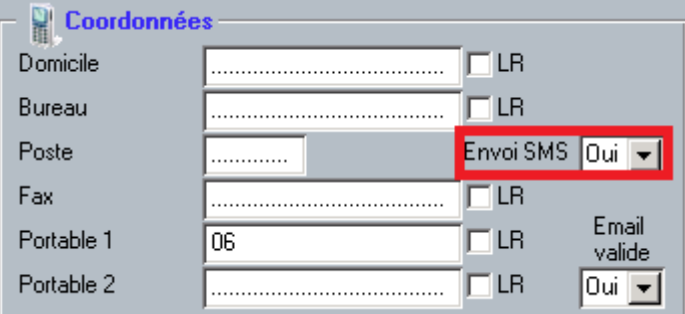

Lorsqu'aucun numéro n'est renseigné, le message suivant apparaitra lors de la validation du candidat :

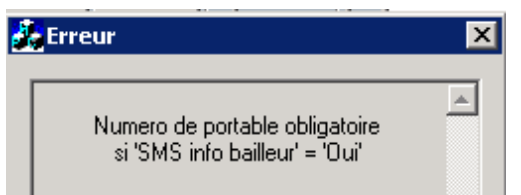

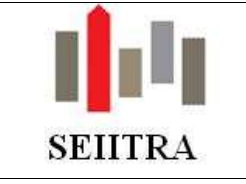

### 2.2.1.2.2 ENVOI DU SMS

Lorsque les conditions précédentes sont réunies, la zone SMS info bailleur est positionnée à oui :

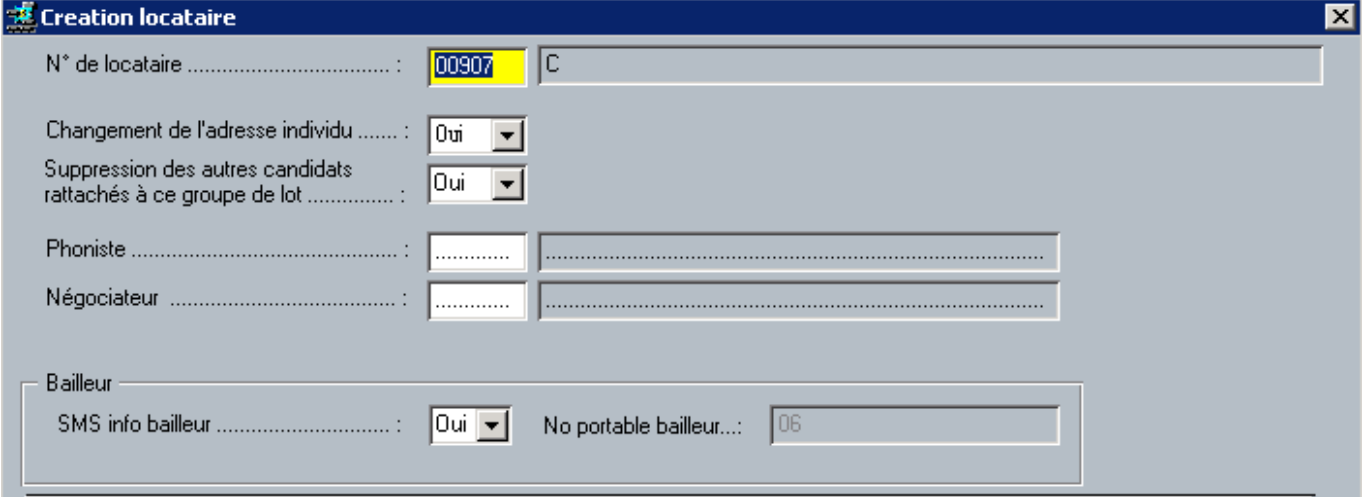

Le fait de lancer le traitement, en plus de transformer le candidat en locataire, va générer automatiquement un SMS au N° indiqué dans le lanceur.

Le n° affiché dans la zone « N° portable bailleur correspond au premier numéro éligible trouvé sur la fiche individu du propriétaire (Exemple : si le N° de portable 1 n'est pas conforme au paramètre « indicatif » mais que le N° de portable 2 l'est, c'est le N° de portable 2 qui apparaitra dans cette zone).

#### Remarques :

- Il est possible de ne pas envoyer de SMS en positionnant la zone « SMS info bailleur » à Non. En revanche, il n'est pas possible de modifier, dans cet écran, le numéro de téléphone du propriétaire.

- si jamais le paramètre indicatif n'est pas valorisé ou si aucun numéro n'est conforme, un message précisera que le N° de téléphone n'est pas valide.

#### 2.2.1.2.3 HISTORISATION DU SMS Chaque SMS envoyé est archivé dans le l'écran MAIL :

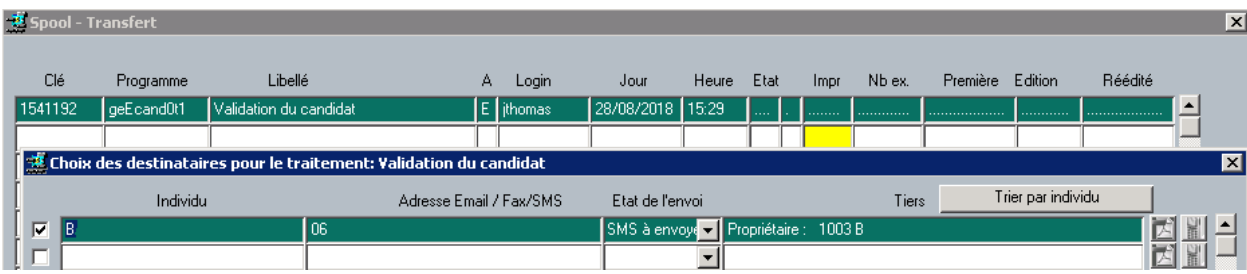

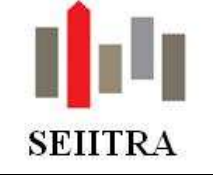

### 2.2.2 RELANCE

#### 2.2.2.1 PARAMETRAGE

### 2.2.2.1.1 PARAMETRES

Les trois paramètres suivants doivent obligatoirement être renseignés et valorisés par SEIITRA. Il s'agit de paramètres généraux permettant l'activation des SMS dans l'applicatif ThetraWin :

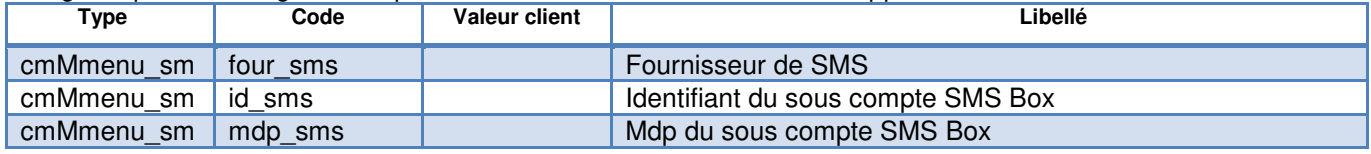

#### Autre paramètre général :

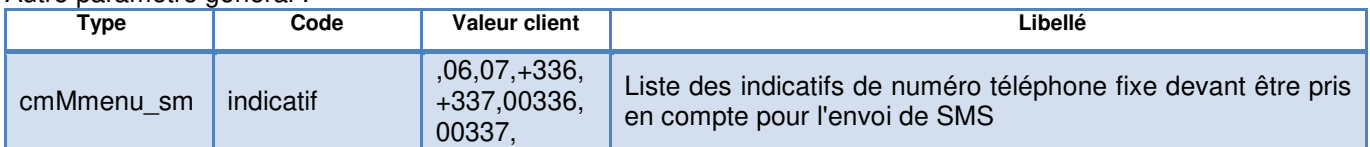

Paramètre propre à la fonctionnalité relance gérance par SMS :

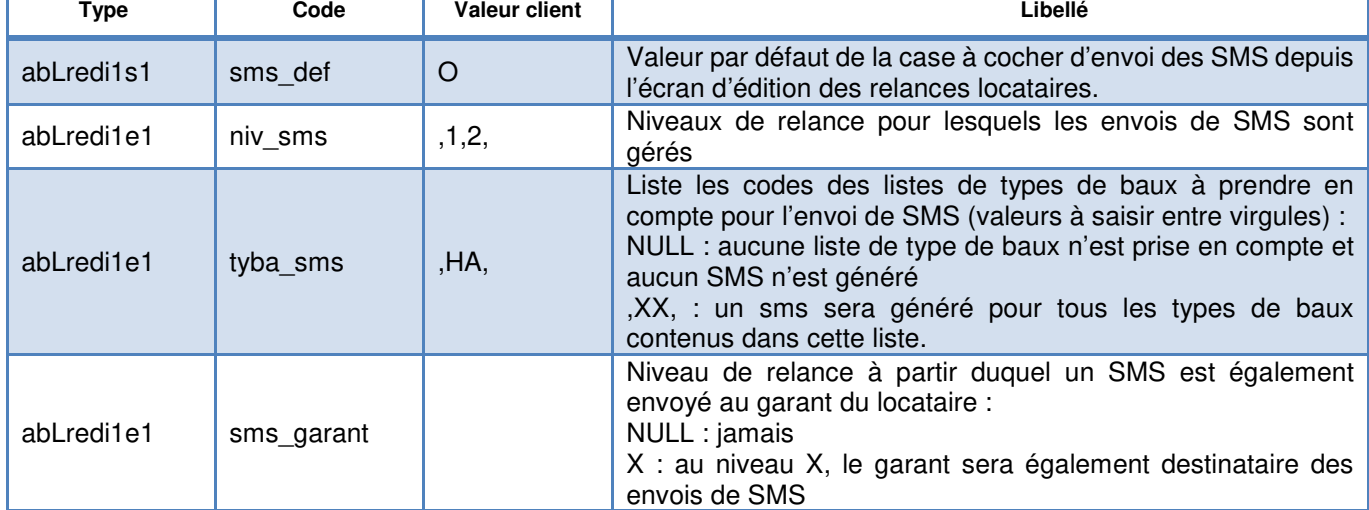

#### 2.2.2.1.2 CONTENU DU SMS

Le contenu du SMS est contenu dans la trame abLredi1e1.txt :

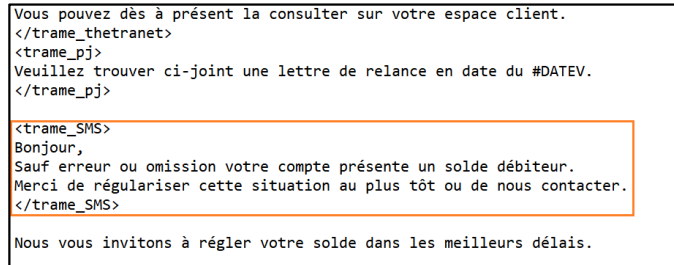

Le texte, encadré par les balises SMS, doit être positionné après la balise fermante (</trame\_pj>) contenant le texte lié au mode d'envoi PDF joint de la fiche Individu.

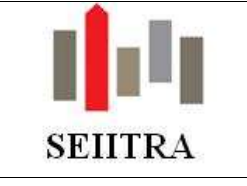

#### 2.2.2.2 FONCTIONNEMENT

#### 2.2.2.2.1 PRINCIPE GENERAL

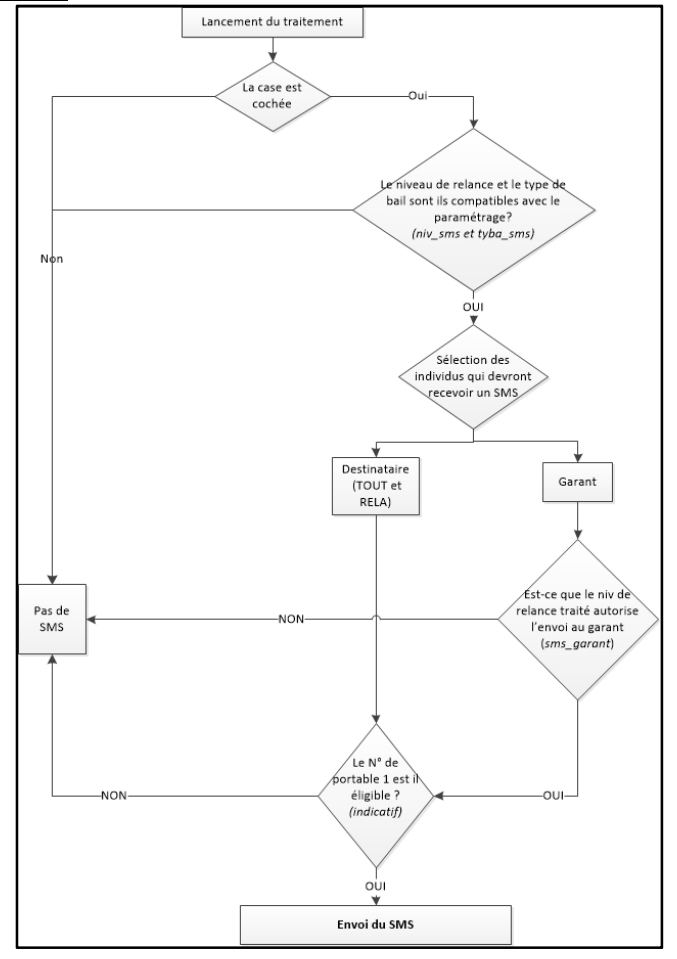

#### 2.2.2.2.2 PRE REQUIS

La génération du SMS se fait au moment de l'édition des relances gérance et dans le cas où l'option d'envoi du SMS est cochée. Elle remplacera l'envoi par courrier ou par mail sous certaines conditions.

Pour que le SMS soit généré, il faut :

1°) Que le locataire se trouve à un niveau de relance défini dans le paramètre niv sms.

 $2^{\circ}$ ) Que le type de bail du locataire appartienne à la liste contenue dans le paramètre tyba sms.

3°) Qu'un N° de portable soit renseigné dans le champ portable 1 du destinataire lié au locataire et/ou du garant. Dans le cas où le N° de portable est vide, TW sélectionne le N° de portable N°2, puis le N° de domicile. Dans les trois cas de figure (N° de portable 1 & 2 ou de domicile), TW vérifie que l'indicatif de ce N° correspond bien à ce qui a été passé en paramètre (code : indicatif).

Si ces conditions sont remplies, un SMS est généré pour les destinataires du locataire portant le code « TOUT » et/ou « RELA ». Concernant les garants un contrôle supplémentaire est fait sur le niveau de relance indiqué dans le paramètre sms\_garant.

Remarques :

- $\checkmark$ Si les N° de portable ou de domicile de l'individu locataire, ou garant ne correspondent pas aux conditions indiquées plus haut, aucun SMS ne sera généré. C'est dans ce cas l'ancien mode d'envoi qui sera appliqué (courrier ou mail).
- $\checkmark$  Si le locataire n'est pas paramétré pour recevoir de SMS, ses garants associés ne recevront pas de SMS, même s'ils sont paramétrés pour.

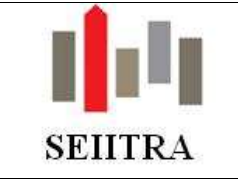

2.2.2.2.3 ENVOI DU SMS L'envoi du SMS se déroule en deux temps.

## 2.2.2.2.4 GENERATION DES ENVOIS

Pour que le SMS soit généré, il suffit:

- que la case « Envoi de SMS » située en bas à droite de l'écran d'édition des relances soit cochée (cette case est cochée par défaut en fonction du paramètre sms\_def):

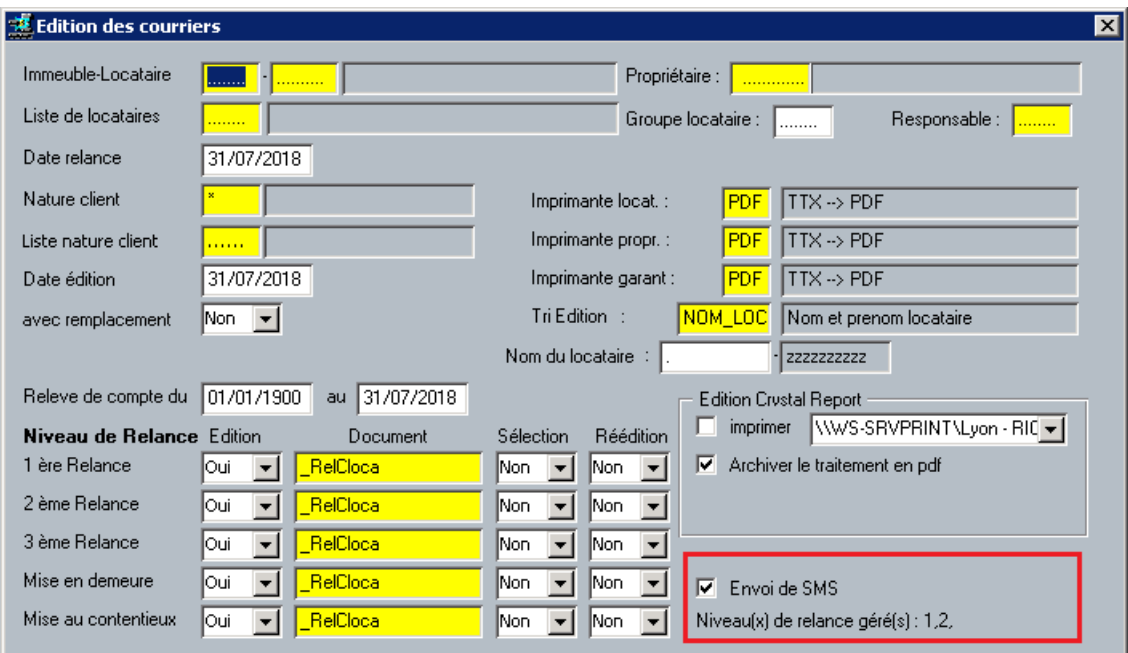

### - Et de lancer le traitement.

Remarques **:** 

- $\overline{\smile}$  TW affiche également la valeur du paramètre niv\_sms de manière à connaitre les niveaux de relance pris en compte pour les SMS. Si ce paramètre est passé à null, le bloc « Gestion des SMS » se grise et il n'est alors plus possible d'envoyer des SMS suite à des relances.
- Pour que tous les cas de figure soient gérés (mail, courrier, SMS) il est impératif de bien cocher la case « Archivage » située juste au-dessus du bloc de gestion des SMS.

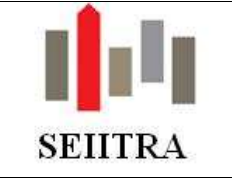

### 2.2.2.2.5 ENVOI DU SMS

Tous les envois générés (courrier, mail ou SMS) sont stockés dans l'écran MAIL. Les destinataires éligibles au SMS seront positionnés sur le code état « SMS à envoyer » :

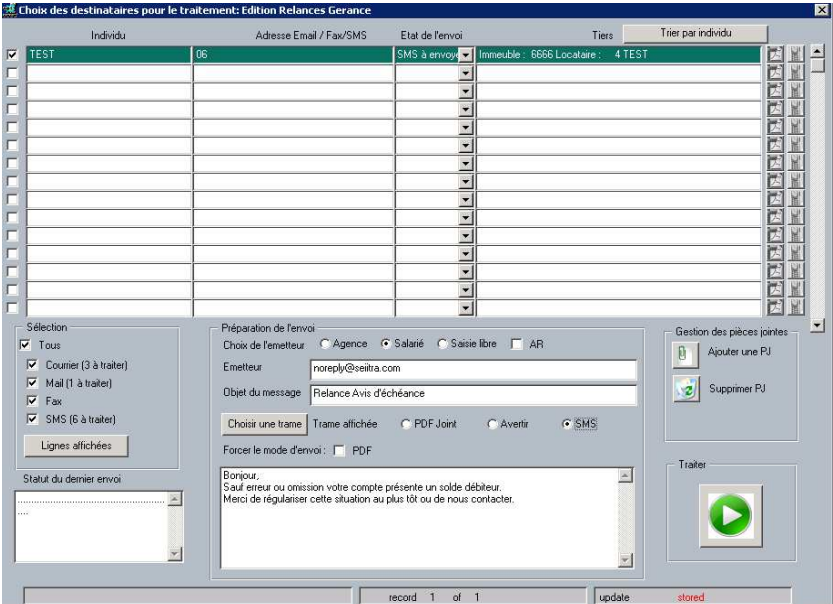

L'envoi du SMS est géré de la même manière que les modes Impression ou Mail, à savoir :

1°) cocher les destinataires à traiter ;

- 2°) vérifier que les différentes trames (PDF Joint, Avertir et SMS) sont correctes ;
- 3°) Cliquer sur le bouton d'envoi

Une fois envoyés, les « destinataires SMS » sont positionnés sur le code état « SMS envoyé ».

#### **ATTENTION : aucun contrôle n'est fait sur la longueur du message. Si celui dépasse les 160 caractères, un deuxième SMS sera envoyé. Pour le décompte des caractères, il convient d'être extrêmement prudent sur l'utilisation de caractères spéciaux (https://www.quechoisir.org/actualite-sms-chers-caracteres-speciauxn5049/)**

L'écran d'historique des relances, qui permet de rééditer les courriers de relance, permet également désormais de générer les SMS selon les mêmes règles que celles énoncées précédemment. Pour cela, il suffit que la case « Envoi de SMS » soit cochée lors du lancement du traitement :

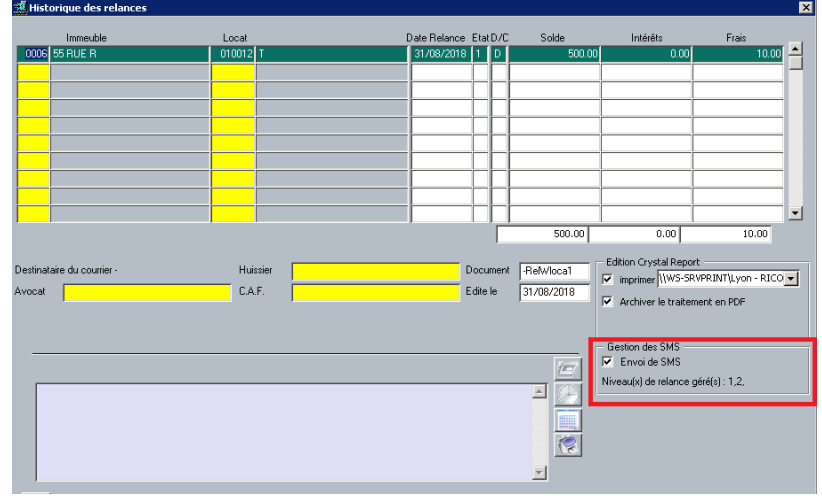

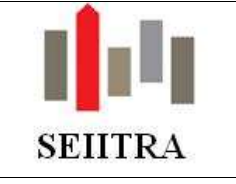

## 2.3 ACOMPTE : MESSAGE SI NON VERSEMENT

- Une édition peut-être lancée lors de la validation des acomptes propriétaire afin de l'informer, le cas échéant, du non versement de l'acompte. Afin d'apporter les précisions au propriétaire sur cette situation, **une mention peut-être ajoutée au courrier**.
- Pour cela, il suffit de compléter la zone de commentaire située dans la table de contrôle des acomptes :

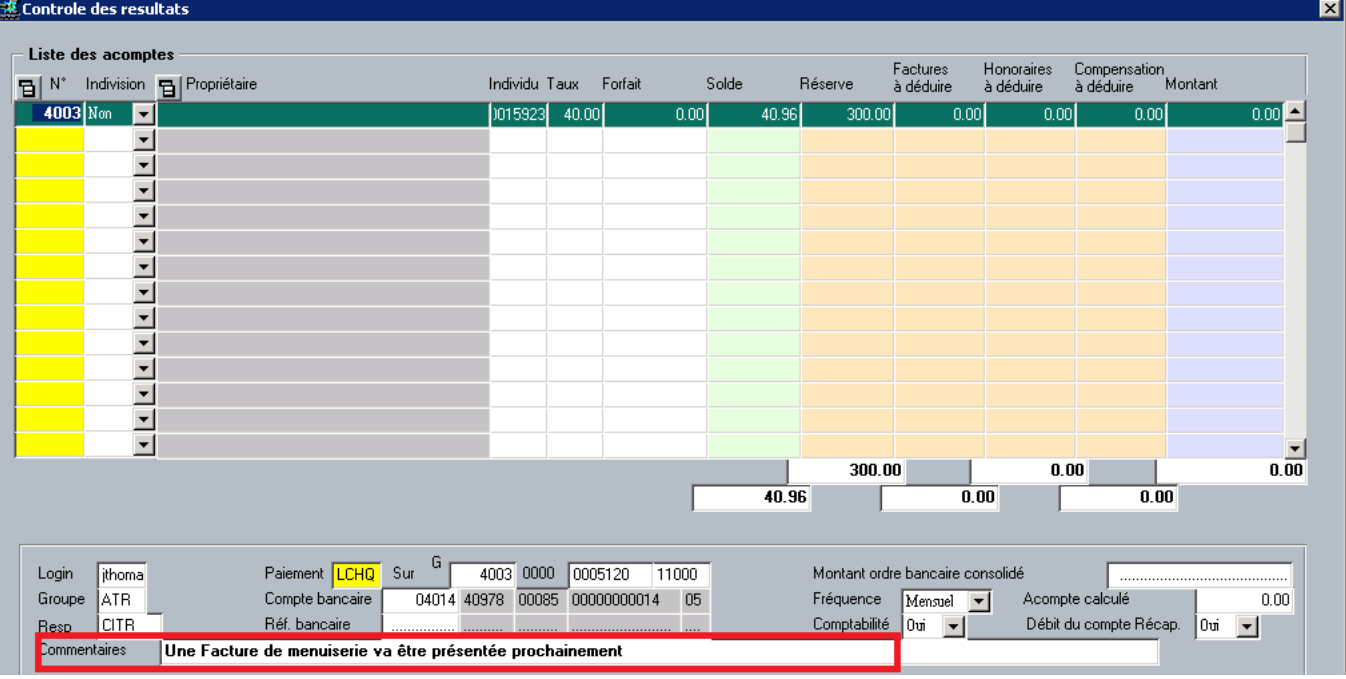

Le document \_hrgAnviri reprend l'information :

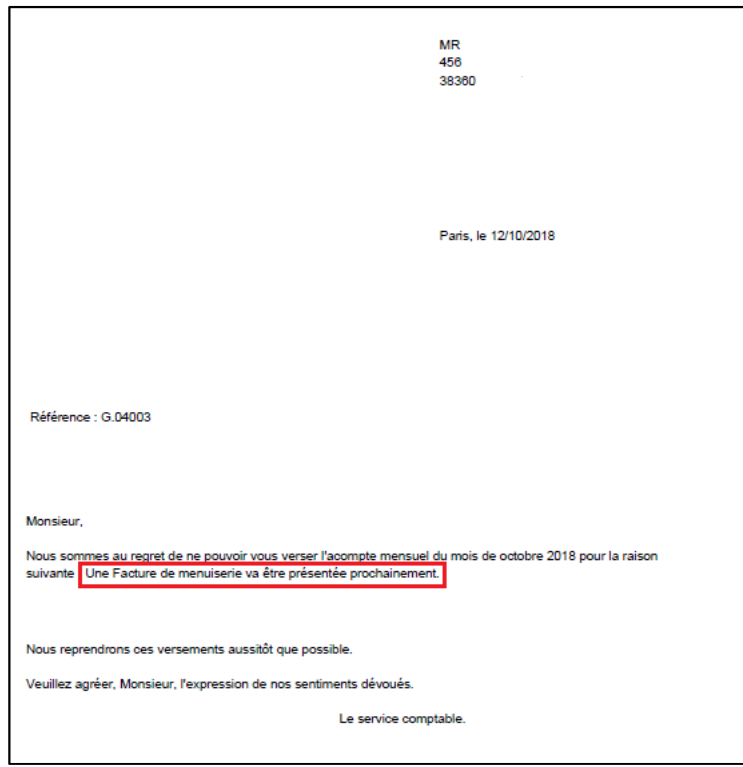

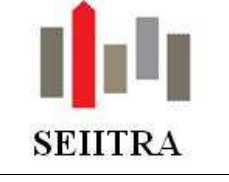

## 2.4 EXTRACTION F15

- Depuis la fiche PROP, le F15 Excel intègre le motif d entré (C358) et le motif de sortie (C359) du propriétaire.
- L'écran de consultation de baux à renouveler (abOtrav) intègre les informations sur l'identité du propriétaire : Civilité (C61), Nom (C62), Prénom (C63), Adresse 1 (C64), Adresse 2 (C65), Code Postal (C66), Ville (C67).
- Le champ « tyba\_loi » du type de bail est désormais extrait depuis BAIL : C1597 pour le F15 et BAI389 pour les fusions simples

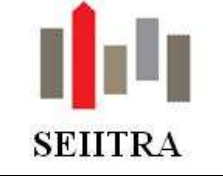

## **3 SYNDIC**

## 3.1 IMMATRICULATION DES COPROPRIETES : DEMANDE DE RATTACHEMENT

- Ce nouveau web service (intitulé WS4 par le registre des copropriétés) permet de réaliser **une demande de rattachement** d'une copropriété à un compte de télé-déclarant, dans le cas où un syndic est mandaté, ou un administrateur provisoire nommé **sans que le syndic prédécesseur ait réalisé de déclaration de successeur**.
- Dans ce cas, il faut joindre une **pièce justificative à l'appui de sa demande (comme pour une demande d'immatriculation)**, et le teneur du registre l'instruira.
- La nouvelle case à cocher " Demande de rattachement" restera grisée lorsqu'aucun numéro d'immatriculation ne sera indiqué.

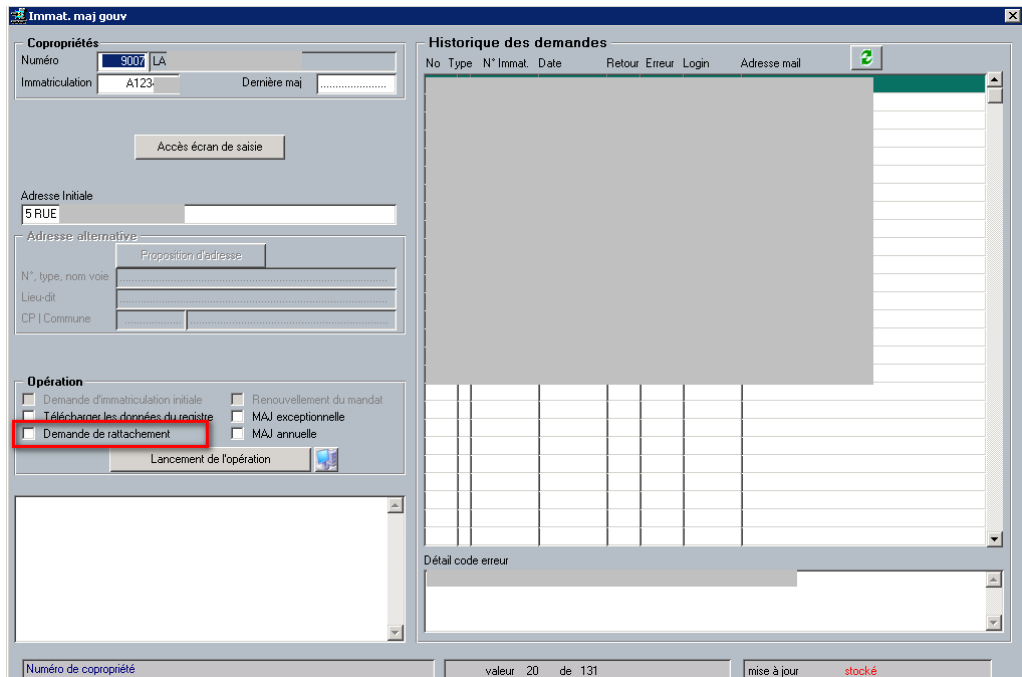

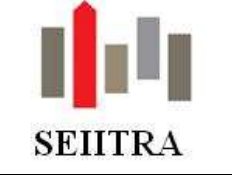

## 3.2 FONDS POUR TRAVAUX

### 3.2.1 SIMUFT : DESACTIVATION DU CHAMP BASE

- Le champ « Base » de l'encadré « Mode de mobilisation… » de l'écran SIMUFT étant d'une part générateur de beaucoup d'interrogations car très peu utilisé et d'autre part son utilisation risquant de vous inciter à ne pas être en conformité avec l'article 59 bis A de la loi ELAN modifiant l'article 14-2 de la loi du juillet 1965 (\*), il a été décidé de le désactiver par défaut. La clé mobilisant les fonds pour travaux devant correspondre à celle appelant les travaux.
- Un paramètre gère son état :

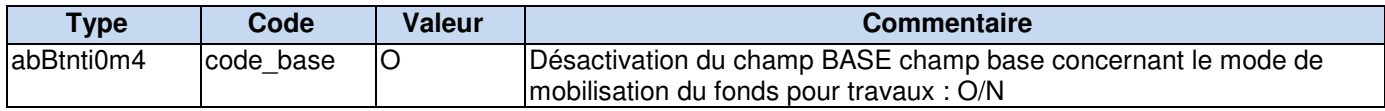

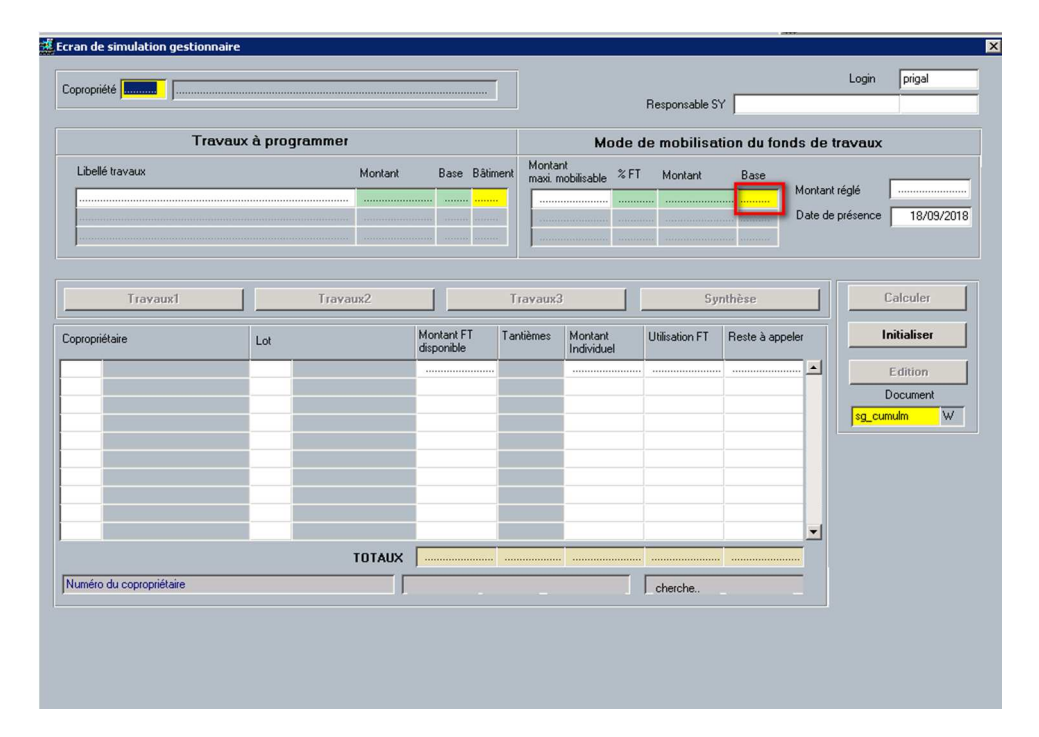

(\*) Il est ajouté au 5ème alinéa du II de l'article 14-2 : « Cette affectation doit tenir compte de l'existence de parties communes spéciales ou de clefs de répartition des charges. ».

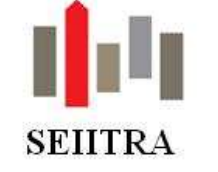

### 3.2.2 ANNULATION INTERETS SUR FONDS TRAVAUX APRES UNE VENTE

### 3.2.2.1 CONSTAT

- Exemple :
	- o Validation d'une saisie d'intérêts perçus sur fonds travaux (IFU) au 03/01/2018.
	- o Lancement du calcul d'une mutation en date de valeur au 05/01/2018.
	- o Lancement de l'annulation de l'IFU.
	- o Validation de la vente.
	- Constat : l'annulation de l'IFU ne concerne que le vendeur et la validation de la vente génère la quote-part prévue au calcul de la vente. De fait, la table des cumuls par lot (syAhlot) est fausse sur le vendeur et l'acquéreur.

#### 3.2.2.2 SOLUTION PROPOSEE

- Désormais, on bloque l'annulation de l'IFU et on vous demande de purger votre vente, de relancer l'annulation puis de recalculer la vente concernée. Cette solution étant préférable au blocage de la validation de la vente car la validation de celle-ci peut intervenir plus de 2 mois après l'annulation ce qui rend difficile l'annulation alors que les CPTA ont été déjà été informés de leurs quotes-parts d'intérêts.
- On moment d'annuler la répartition IFU le programme va donc chercher dans l'historique des ventes s'il existe des mutations non validées (code état différent de 'T') et calculées sur le lot et le copropriétaire concerné (présence d'enregistrement dans la table des quotes-parts avec un type d'appel de type fonds pour travaux.
- Si c'est le cas, on bloque l'annulation et on précise dans le compte-rendu de traitement :

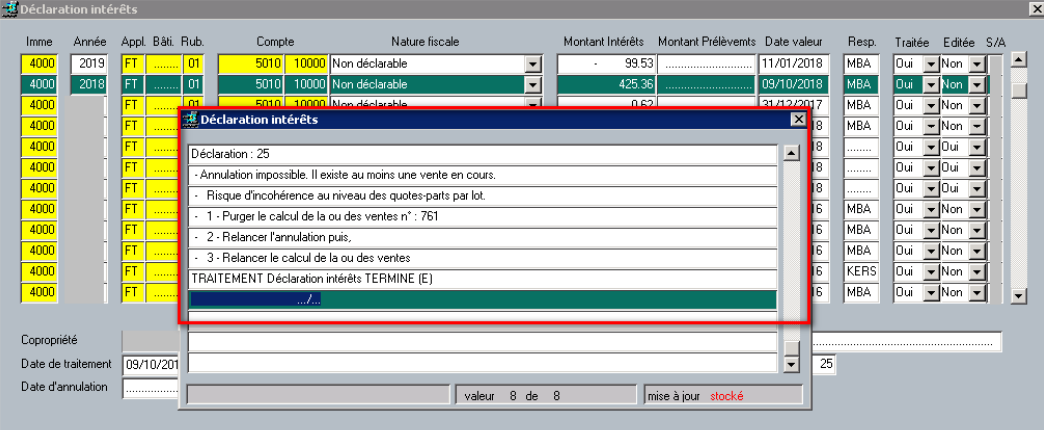

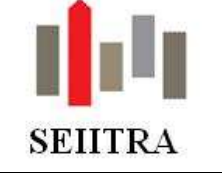

### 3.3 RELANCES SYNDIC : GESTION DES SMS

- On reprendra ici le même processus que pour les relances Gérance par SMS.
- Paramètres propres à la fonctionnalité relance Syndic par SMS :

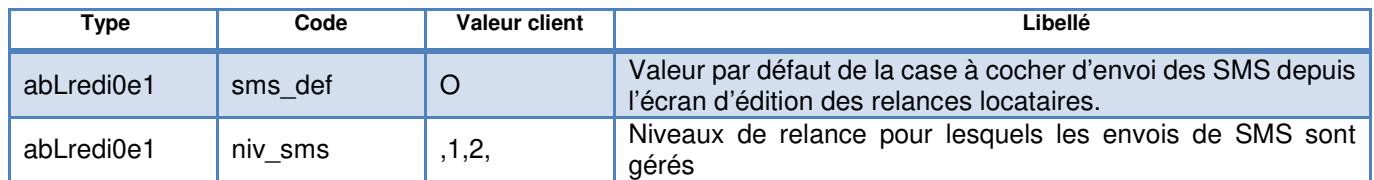

#### 3.3.1 CONTENU DU SMS

• Le contenu du SMS est contenu dans la même **trame commune** abLredi0e1.txt :

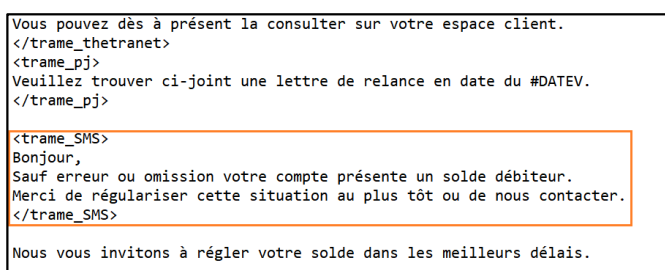

Le texte, encadré par les balises SMS, doit être positionné après la balise fermante (</trame\_pj>) contenant le texte lié au mode d'envoi PDF joint de la fiche Individu.

## 3.3.2 FONCTIONNEMENT

#### 3.3.2.1 PRE REQUIS

- La génération du SMS se fait au moment de l'édition des relances syndic et dans le cas où l'option d'envoi du SMS est cochée. Elle remplacera l'envoi par courrier ou par mail sous certaines conditions.
- Pour que le SMS soit généré, il faut : 1°) Que le copropriétaire se trouve à un niveau de relance défini dans le paramètre niv\_sms. 2°) Qu'un numéro de portable soit renseigné dans le champ portable 1 du destinataire lié au copropriétaire.

Dans le cas où le N° de portable est vide, TW sélectionne le N° de portable N°2, puis le N° de domicile. Dans les trois cas de figure (N° de portable 1 & 2 ou de domicile), TW vérifie que l'indicatif de ce N° correspond bien à ce qui a été passé en paramètre (code : indicatif).

- Si ces conditions sont remplies, un SMS est généré pour les destinataires du copropriétaire portant le code « TOUT » et/ou « RELA ».
- Remarques : Si les N° de portable ou de domicile de l'individu ne correspondent pas aux conditions indiquées plus haut. aucun SMS ne sera généré. C'est dans ce cas l'ancien mode d'envoi qui sera appliqué (courrier ou mail).

#### 3.3.2.2 ENVOI DU SMS

L'envoi du SMS se déroule en deux temps.

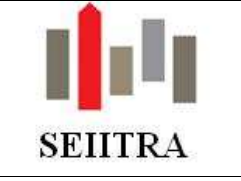

#### 3.3.2.3 GENERATION DES ENVOIS

• Pour que le SMS soit généré, il suffit que la case « Envoi de SMS » située en bas à droite de l'écran d'édition des relances soit cochée (cette case est cochée par défaut en fonction du paramètre sms\_def) et de lancer le traitement.

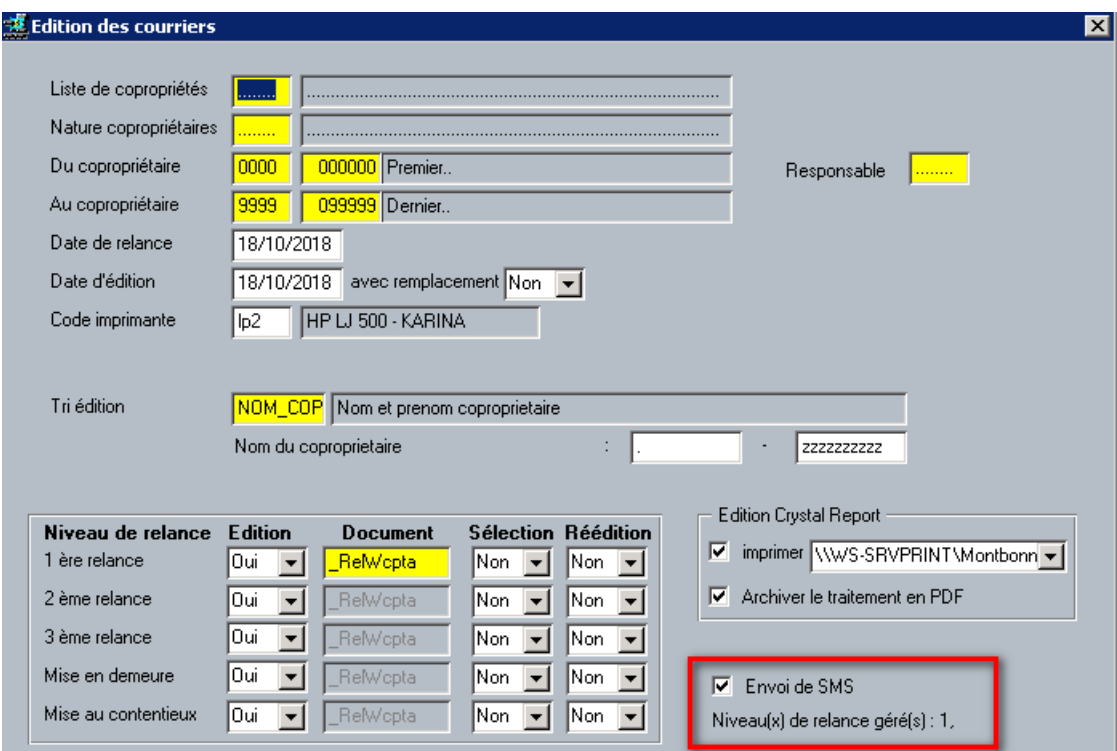

#### Remarques **:**

- $\checkmark$ TW affiche également la valeur du paramètre niv\_sms de manière à connaitre les niveaux de relance pris en compte pour les SMS. Si ce paramètre est passé à null, le bloc « Gestion des SMS » se grise et il n'est alors plus possible d'envoyer des SMS suite à des relances.
- Pour que tous les cas de figure soient gérés (mail, courrier, SMS) il est impératif de bien cocher la case « Archivage » située juste au-dessus du bloc de gestion des SMS.

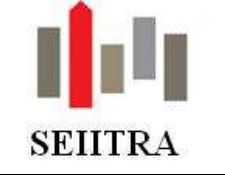

## 3.4 ASSEMBLEE GENERALE : CAS DU BAILLEUR SOCIAL MAJORITAIRE

### 3.4.1 RAPPEL LEGAL

- Extrait de l'article 22 de la loi du 10 juillet 1965 : "…Chaque copropriétaire dispose d'un nombre de voix correspondant à sa quote-part dans les parties communes. Toutefois, lorsqu'un copropriétaire possède une quote-part des parties communes supérieure à la moitié, le nombre de voix dont il dispose est réduit à la somme des voix des autres copropriétaires...".
- Ce texte a été modifié par la loi n° 2014-366 du 24 mars 2014 qui modifie sur ce point l'article l 443-15 du code de la construction et de l'habitation : "....les dispositions du deuxième alinéa du i de l'article 22 de la loi n° 65-557 du 10 juillet 1965 précitée ne

s'appliquent pas à l'organisme d'habitations à loyer modéré vendeur...."

## 3.4.2 IDENTIFICATION DES COPROPRIETAIRES CONCERNES

• Son identification se fait au travers du champ type de copropriétaire. Pour traiter ce cas, un nouveau code BAIS a été inséré (libellé Bailleur social) dans le dictionnaire.

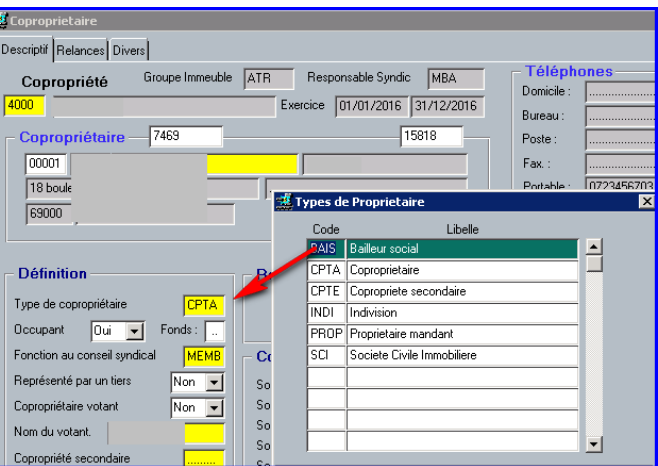

### 3.4.3 TRAITEMENT DE LA DONNEE

Lors de la phase de comptage des votes, si au moins 1 copropriétaire dispose de cette valeur on ignore pour lui la partie du traitement gérant le cas des 50% de quote-part détenues.

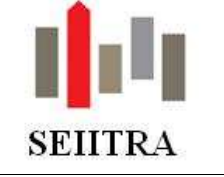

## 3.5 RELEVE GENERAL DES DEPENSES

### 3.5.1 FACTURE ATTACHEE A TOUS LES TYPES DE CHARGES CONCERNES

#### 3.5.1.1 CONSTAT

• Dans le cas d'une facture éclatée, on ne retrouve pas systématiquement son PDF sur l'ensemble des écritures concernées, en consultation du relevé général des dépenses (syRrgde0m1) ou en consultation de l'historique comptable.

#### 3.5.1.2 EVOLUTION

- On intègre désormais le PDF à toutes les écritures comptables concernées ainsi que :
	- o sur tous les types de charges, en cas de ventilation sur plusieurs postes.
	- o sur tous les copropriétaires concernés en cas de ventilation d'une dépense sur plusieurs copropriétaires derrière chaque ligne facture concernée de l'écran syRrgde0m1
- Idem lors de l'édition du relevé avec factures : on édite autant de fois la facture qu'elle est concernée par un poste de charges.

#### 3.5.2 VISUALISATION DE TOUTES LES PIECES RATTACHEES

• Il est désormais possible de visualiser les pièces déposées sur l'historique comptable par un « déplacer vers ThetraWin » (livré en 9.4.0).

### 3.6 UTILITAIRES ARRETE DE CHARGES

#### 3.6.1 ANARAP : VISUALISATION DE TOUTES LES PIECES RATTACHEES

• Faisant suite à l'évolution du patch précédent (9.4.10) qui permettait de visualiser les factures provenant de l'historique des factures, il est désormais possible de visualiser les pièces déposées sur l'historique comptable par un « déplacer vers ThetraWin » (livré en 9.4.0).

#### 3.6.2 COAN : VISUALISATION DE TOUTES LES PIECES RATTACHEES

• Vous pouvez dorénavant visualiser les factures provenant de l'historique des factures ainsi que les pièces déposées sur l'historique comptable par un « déplacer vers ThetraWin ».

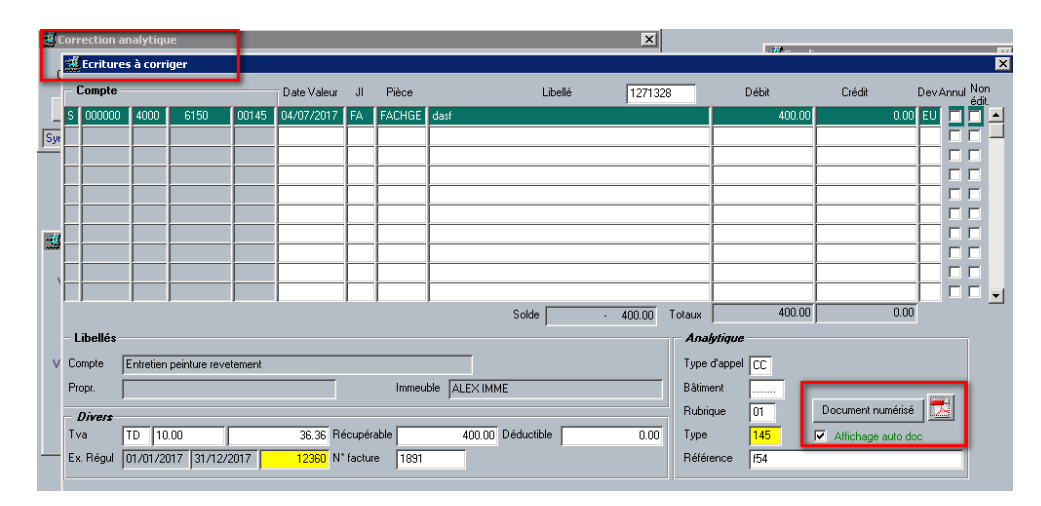